**V tem prispevku**

# Inventura v Trgovini na drobno brez povezave na Materialno skladiščno poslovanje

Zadnja sprememba 28/09/2021 10:51 am CEST

Ta navodila so namenjena izključno uporabnikom iCentra za modul Trgovina na drobno, ki v nastavitvah modula **nimajo povezave na Materialno skladiščno poslovanje – polje Šifra uporabnika za MSP mora biti prazno!**

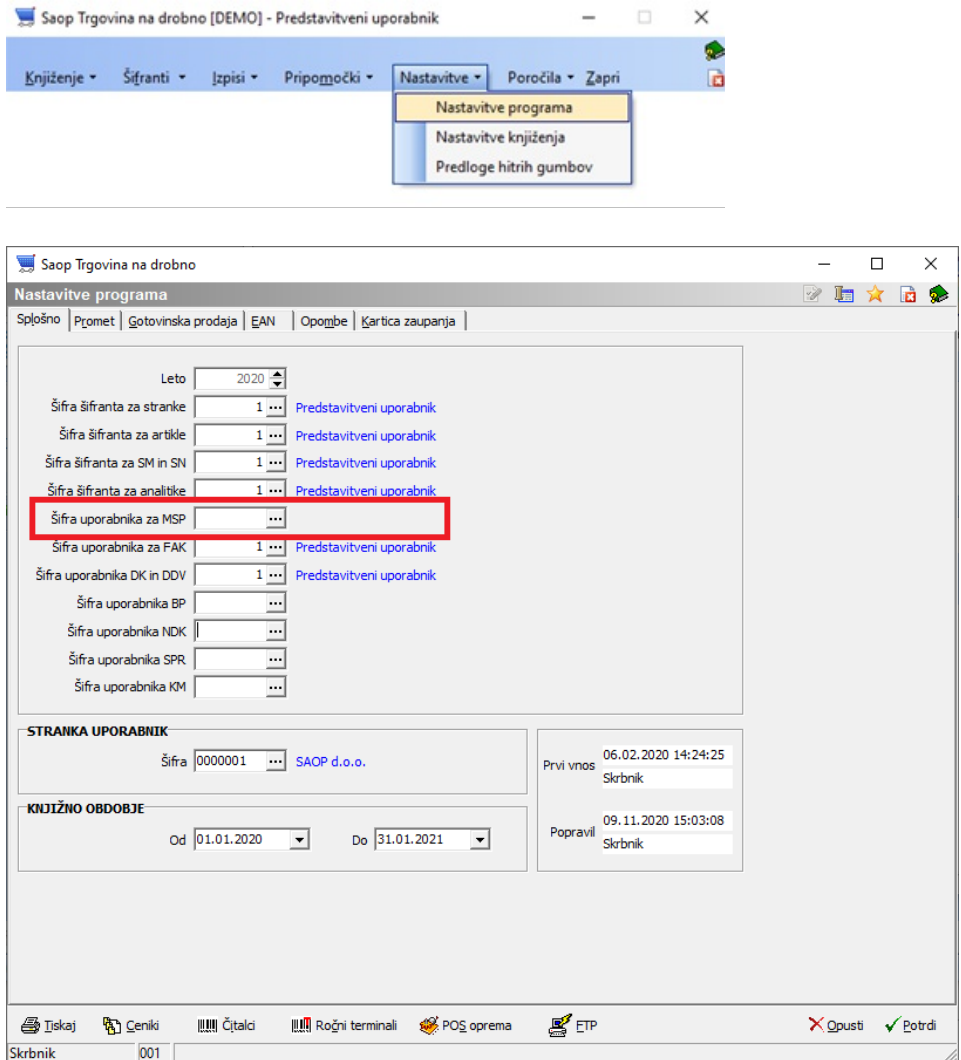

Drugi pogoj je, da imate na zalogi artikle, za katere se vodi količinska zaloga – **v inventuri ne popisujete artiklov tipa: V – Vrednostno trgovsko blago.**

 $\overline{\phantom{a}}$ 

Tip artikla V - vrednostno trgovsko blago

\*\*\*Za inventuro artiklov tipa V – vrednostno trgovsko blago so navodila Inventura <sup>v</sup> Trgovini na drobno za Vrednostno trgovsko blago.

### **Pred pripravo inventure**

#### NASVET:

Ne knjižite prejemov z datumom, ki je večji od datuma inventure v tej poslovalnici! V nasprotnem primeru se, zaradi spremembe nabavne ali maloprodajne cene, knjižna vrednost ne bo ujemala z zalogo oz. TDR evidenco.

Pred pripravo inventure je potrebno izvesti nekaj kontrol nad podatki. S tem bomo pripravili knjižno stanje v inventuro brez nepotrebnih zapletov.

## **Usklajevanje prometa**

Pred obdelavo je priporočljivo narediti dodaten arhiv podatkov!

Obdelavo je priporočljivo sprožiti pred inventuro, prehodom v novo leto in ostalimi kontrolami.

Med obdelavo se ne sme izvajat knjiženj na modulu preko tega ali drugih računalnikov, niti drugih modulih navezanih na Trgovino na drobno. Obdelavo zaženemo v meniju Pripomočki -> Usklajevanje prometa.

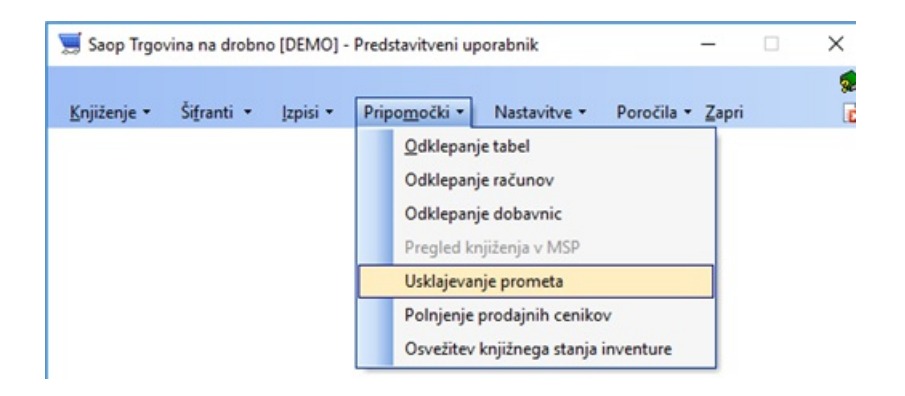

Obdelavo sprožimo za vsako poslovalnico posebej!

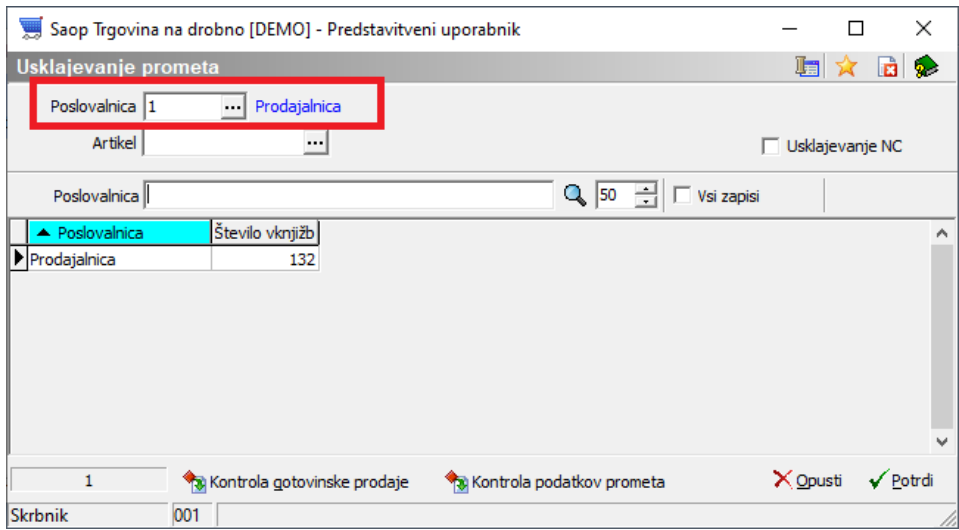

Usklajevanje prometa ima več kontrolnih obdelav:

- **Kontrola podatkov prometa** :
	- ali v šifrantu obstajajo artikli, ki imajo promet,
	- ali je tip artikla v šifrantu usklajen s tipom v prometu,
	- ali imajo prometni podatki serije,
	- ali imajo prometni podatki potrebne davke,
	- ali se ujemajo količine storno vrstic .

Po pognani obdelavi se prikaže dnevnik obdelave.

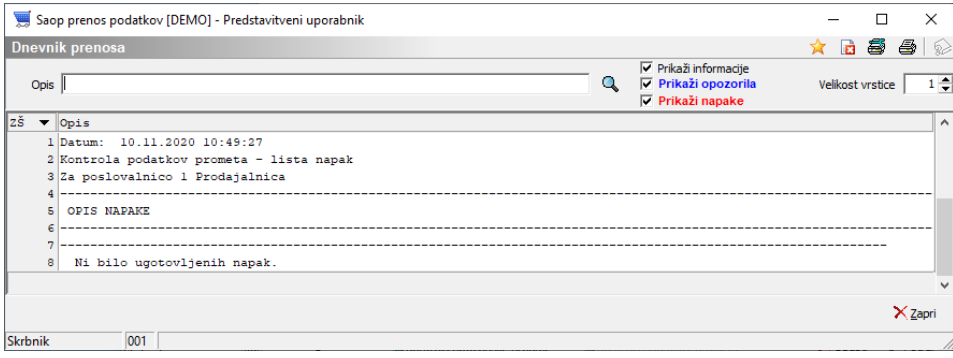

- **Kontrola gotovinske prodaje** :
	- preveri morebitne zneske dokumenta, ki ne vsebuje vrstic.

Odpre se spodnje opozorilo – potrdite s klikom na gumb Da.

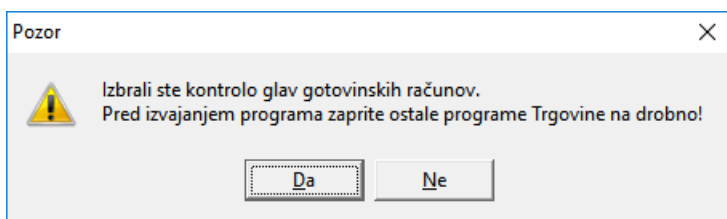

Po končanem javi slednje:

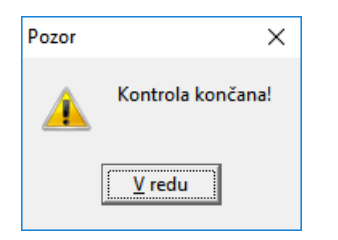

Po dodatnih obdelavah potrdimo še **usklajevanje prometa**, ki lahko traja dalj časa (čas obdelave je odvisen od hitrosti strojne opreme – velik vpliv ima hitrost zapisovanja podatkov na disk strežnika).

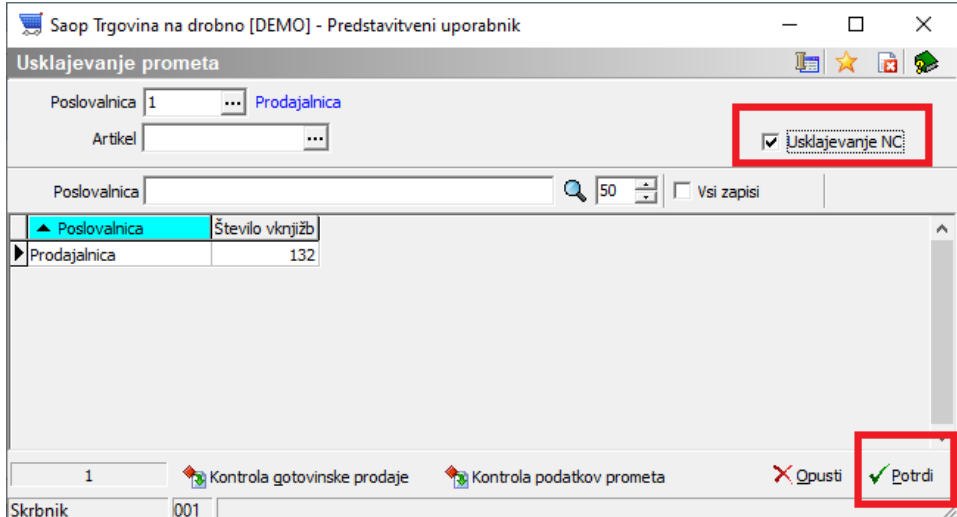

Odpre se spodnje obvestilo – potrdimo s klikom na gumb Da.

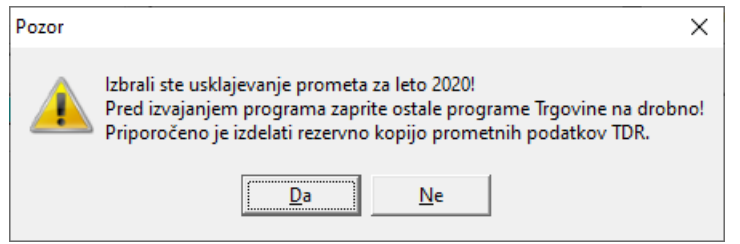

Obdelave ne prekinjajte in počakajte na konec obdelave, ko se pojavi obvestilo:

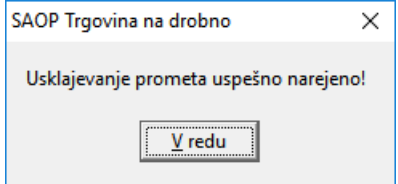

Usklajevanje je končano.

## **Kontrola stanja zaloge**

Količinska zaloga ne sme biti negativna! Velja predvsem za uporabnike, ki si v nastavitvah modula z nastavitvijo omogočite prodajo brez zaloge – tako brez težav nastane negativno količinsko stanje.

 $\nabla$  Izdaja blaga brez zaloge

Ravno tako se lahko pojavijo izredni primeri negativnega količinskega stanja z zaporo.

Kontrolo negativnega stanja najlažje izvedemo na meniju Izpisi -> Zaloge - > Zaloga blaga, kjer določimo potrebne nastavitvene parametre.

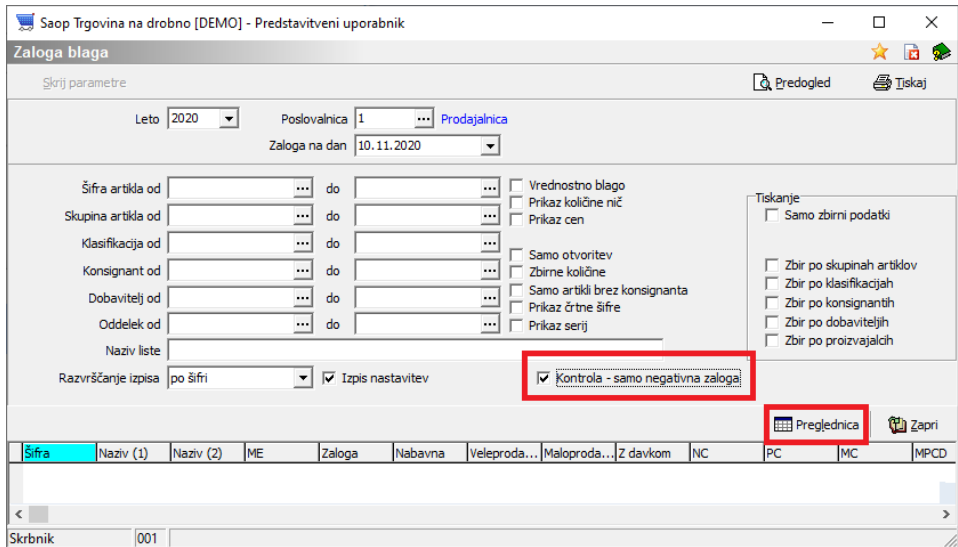

Po izbiri Preglednica za lažjo kontrolo izvedemo še razvrstitev podatkov naraščajoče na stolpcu Zaloga. V primeru prazne tabele je celotna zaloga pozitivna.

V primeru negativnega stanja vam je na preglednici preko desnega klika omogočen čarovnik za izvoz podatkov.

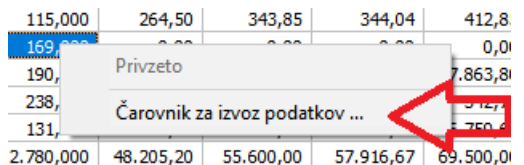

**Obvezno se je potrebno negativnega stanja pred pripravo inventure znebiti tako, da izvedemo dodatna knjiženja!**

## **Kontrola vrednosti**

V primeru morebitnih težav na podatkih je priporočljiva tudi kontrola Maloprodajne vrednosti zaloge z DDV med spodnjima izpisoma:

#### Izpis: **Evidenca o nakupu in prodaji blaga TDR**

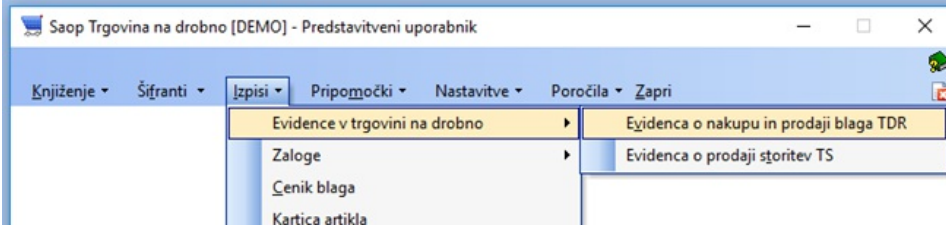

Iz izpisa je razvidno končno stanje za dan popisa inventure:

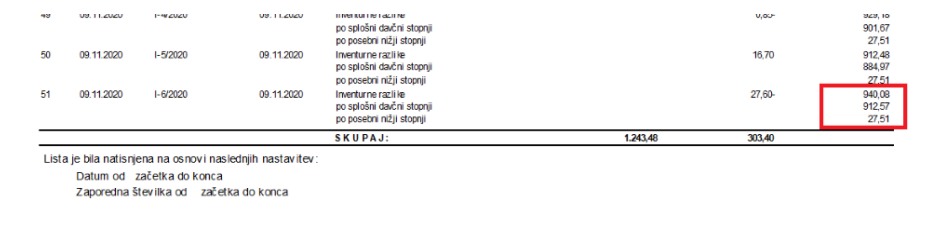

#### In izpis: **Zaloga blaga**

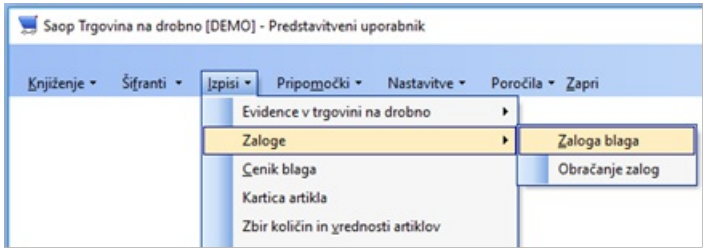

Iz izpisa lahko, preko predogleda ali skupnega zneska v preglednici, preverimo ujemanje skupne vrednosti.

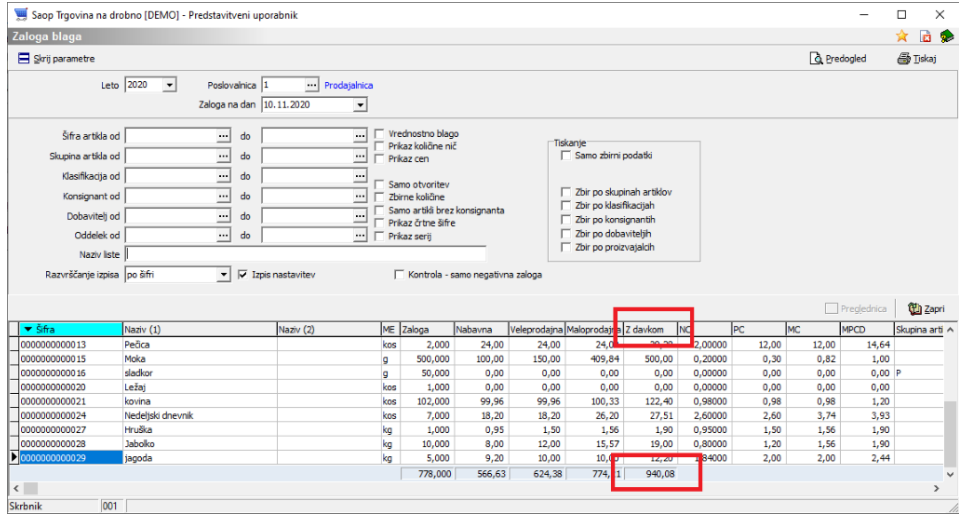

**Zaradi zaokrožitev podatkov po posameznih dokumentih je dovoljena minimalna razlika med Stanjem zaloge in znesku v Evidenci o nabavi in prodaji TDR!**

**V primeru, da ene od kontrol ne izvedete uspešno, predlagamo, da se povežete s SAOP! Omenjene kontrole lahko izvedete, tudi ko se ne pripravljate na inventuro ali nekaj dni pred inventuro (da se terminsko uskladimo) in nato izvedete še tik pred pripravo inventure.**

### **Priprava inventure**

Pripravo izvedemo po predhodni kontroli na meniju Knjiženje – Inventure.

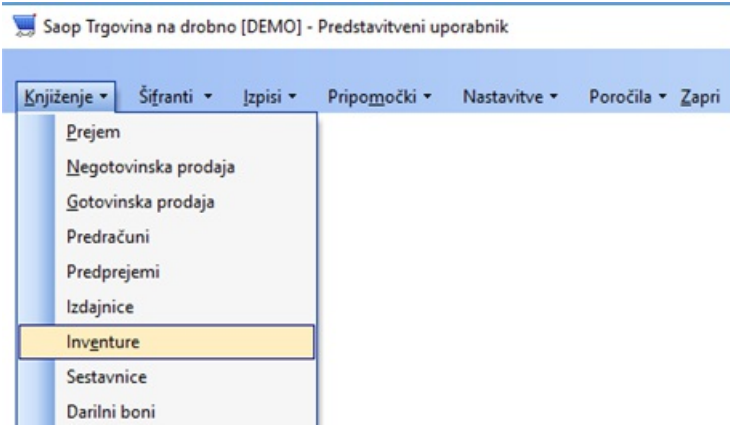

Odpre se preglednica, kjer za tekoče leto določimo poslovalnico, na kateri bomo pripravili inventuro. Inventuro izvajamo za vsako poslovalnico posebej.

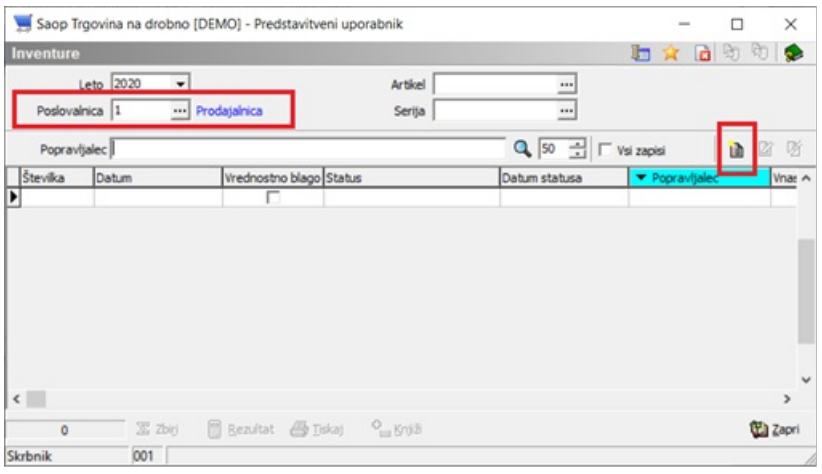

#### **Vnos nove inventure**

Nadaljujemo preko gumba Vnesi zapis **(Insert)** . Odpre se nam nastavitveno okno za pripravo inventure.

 $a$   $\alpha$   $\beta$ 

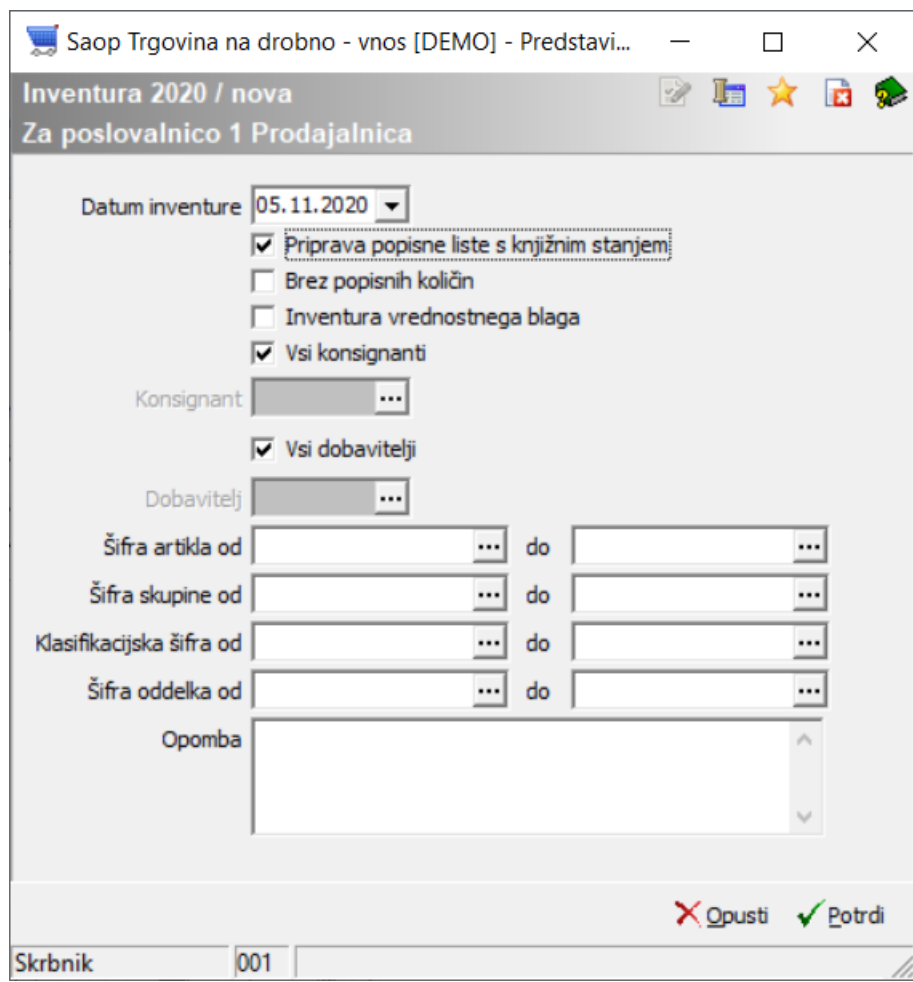

Okno prikazuje nov vnos inventure, za izbrano leto ter poslovalnico, z naslednjimi nastavitvenimi podatki:

- **Datum inventure** Program ponudi tekoči datum, vendar ga lahko spremenimo. Datum je ključnega pomena pri zajemu podatkov iz prometa. Na ta datum se izvaja osvežitev knjižnega stanja inventure in pripravi dokument inventurnih razlik v negotovinsko prodajo ter zabeleži v trgovsko evidenco.
- **Priprava popisne liste s knjižnim stanjem** Pri pripravi inventure predlagamo, da se kljukice ne izbere. Na ta način se popisne liste ne pripravijo, ampak moramo vse vnašati glede na popis. V kolikor bi izbrali kljukico, se nam avtomatsko pripravi popisna lista s knjižnim stanjem. Pri popisu moramo artikel po artikel iskati na popisnem listu ter preko popravljanja vnašati inventurne razlike – gre za počasnejši vnos, ki ni primeren pri uporabi terminala ali čitalca pri popisu dejanskega stanja.
- **Brez popisnih količin** Kljukica je aktivna samo, kadar imamo izbrano prejšnjo opcijo 'Priprava popisne liste s knjižnim stanjem'. V kolikor jo

potrdimo, nam program pripravi popisno listo s knjižnim stanjem, na katerem so vse popisne količine postavljene na 0 (nič).

- **Inventura vrednostnega blaga** Kljukica omogoča pripravo vrednostne inventure. Za količinsko inventuro kljukice ne sme biti!
- **Vsi konsignanti** V kolikor je kljukica izbrana, se v knjižno stanje pripravijo vsi artikli, ne glede na to, kaj je vneseno na artiklu v polje konsignant.
- **Konsignant** V kolikor izberemo konsignanta, se v knjižno stanje pripravijo samo artikli, ki imajo v šifrantu artiklov določenega izbranega konsignanta.
- **Vsi dobavitelji** V kolikor je kljukica izbrana, se v knjižno stanje pripravijo vsi artikli, ne glede na to, kaj je vneseno na artiklu v polje dobavitelj.
- **Dobavitelj** V kolikor izberemo dobavitelja, se v knjižno stanje pripravijo samo artikli, ki imajo v šifrantu artiklov določenega izbranega dobavitelja.
- **Od do šifra artikla** Deluje kot vsi filtri in v kolikor ga izpolnimo, se v knjižno stanje pripravijo samo artikli, ki odgovarjajo temu razponu šifer artiklov.
- **Od do skupine** Deluje kot vsi filtri in v kolikor ga izpolnimo, se v knjižno stanje pripravijo samo artikli, ki odgovarjajo temu razponu šifer skupin artiklov.
- **Od do klasifikacije** Deluje kot vsi filtri in v kolikor ga izpolnimo, se v knjižno stanje pripravijo samo artikli, ki odgovarjajo temu razponu šifer klasifikacij artiklov.
- **Od do oddelka** Deluje kot vsi filtri in v kolikor ga izpolnimo, se v knjižno stanje pripravijo samo artikli, ki odgovarjajo temu razponu šifer oddelkov artiklov.
- **Opomba** Poljubno besedilo, za interne potrebe, ki ne vpliva na knjiženje inventure.

Odpre se okno pripravljene inventure, ki ga preko gumba Potrdi potrdimo. S tem se v preglednici inventur pojavi nova inventura s statusom Pripravljen (črno obarvana).

## **Kontrola pravilnosti priprave inventure**

Na preglednici inventur lahko naredimo hitro kontrolo pravilnosti priprave preko gumba Zbiri **X zbiri** . V knjižnem stanju morajo biti enake vrednosti kot so v izpisu stanja zalog pri enakih nastavitvenih parametrih. Kontrolo izvajamo na Maloprodajni vrednosti z DDV ter na nabavni vrednosti.

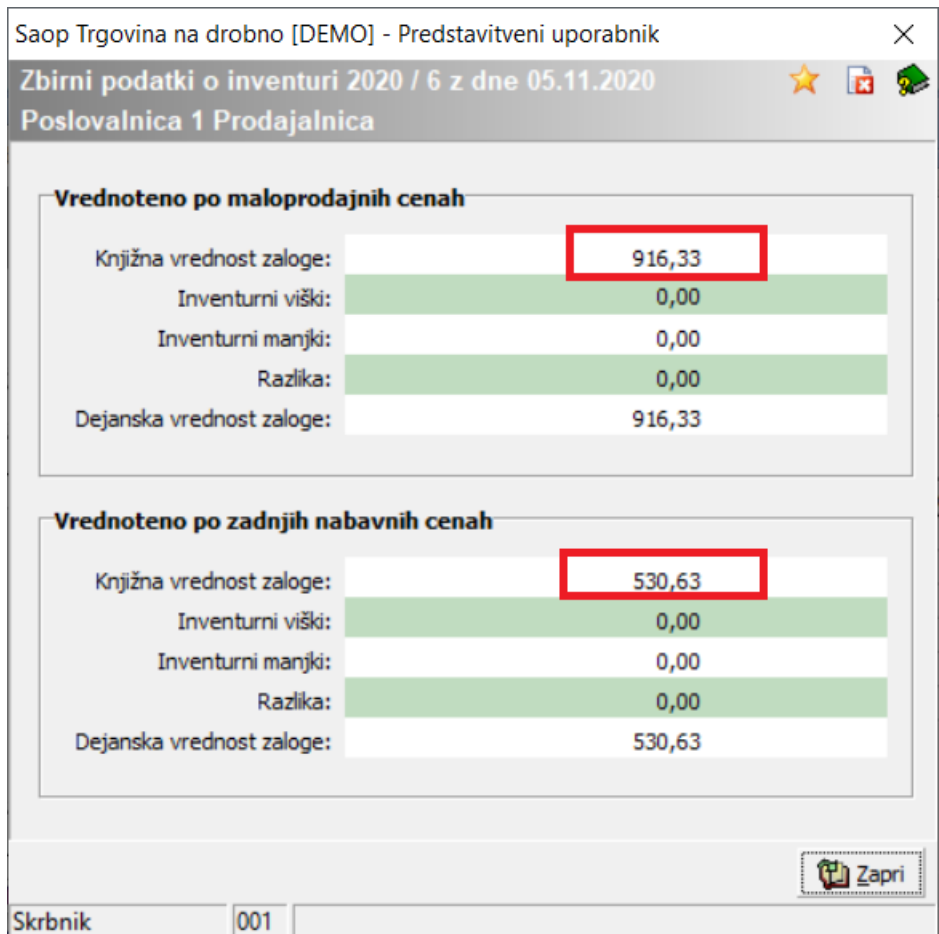

**Zaradi zaokrožitev podatkov po posameznih dokumentih je dovoljena minimalna razlika med Stanjem zaloge in znesku v Evidenci o nabavi in prodaji TDR, kar se odraža tudi v Knjižni vrednosti zaloge po maloprodajnih cenah z DDV!**

## **Izpis inventurnih list**

Na preglednici inventur je preko spodnjega gumba Tiskaj omogočen izpis inventurnih list za izvajanje ročnega/papirnatega popisa (v kolikor popis izvajate izključno s terminalom oziroma direktnim vnosom, tisk tega ni potreben).

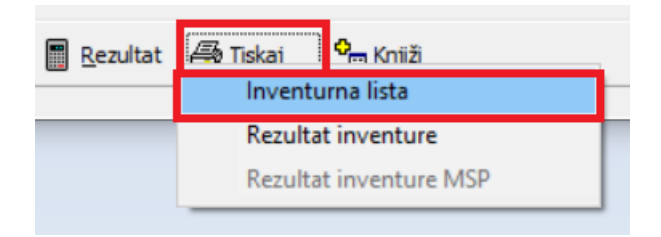

Odpre se nastavitveno okno z naslednjimi nastavitvenimi parametri:

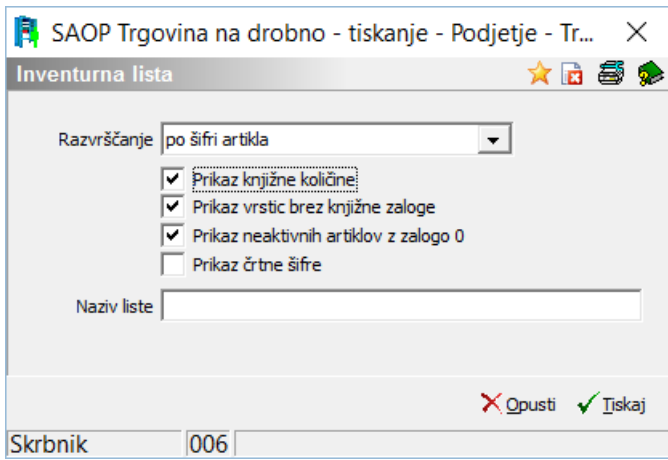

- **Razvrščanje** Na izpisu omogoča naraščajočo razvrstitev po naslednjih podatkih: Šifri artikla, Nazivu artikla, Skupini artikla, Klasifikaciji artikla ali Črtni šifri.
- **Prikaz knjižne količine** Na izpisu popisnega lista je vidna količina knjižnega stanja v zalogi pred vnosom popisa.
- **Prikaz vrstic brez knjižne zaloge** Na popisni listi se bodo izpisali tudi artikli, katerih trenutno ni na zalogi.
- **Prikaz neaktivnih artiklov z zalogo 0** Na popisni listi se bodo izpisali tudi neaktivni artikli, katerih zaloga je 0.
- **Prikaz črtne šifre** Na izpisu liste se prikaže podatek črtna šifra iz šifranta artiklov.
- **Naziv liste** V kolikor navedemo vsebino v polje, se le-ta izpiše na inventurno listo zgoraj.

Preko gumba tiskaj je omogočen izpis. Pred izpisom lahko na predogledu preverimo, kaj se bo tiskalo in koliko je potrebnih strani za tisk.

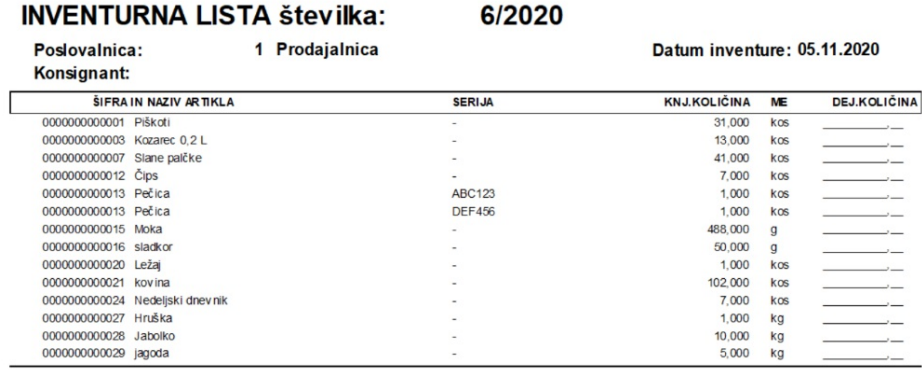

### **Vnos popisa inventure**

Pri popisu stanja v inventuro moramo na pripravljeni inventuri vnesti popisno listo, na katero bomo vnašali popisno stanje artiklov ročno ali s pomočjo terminala.

### **Vnos nove popisne liste**

Popisna lista lahko nastane avtomatsko s pripravo inventure (glede na nastavitev). V večini primerov priprave inventure pa se popisne liste ne tvorijo in jih moramo vnesti sami. Ena inventura ima lahko neomejeno število popisnih list.

Najprej inventuro označimo in izberemo popravi zapis. Nato nadaljujemo na drugi zavihek inventure - Popisne liste.

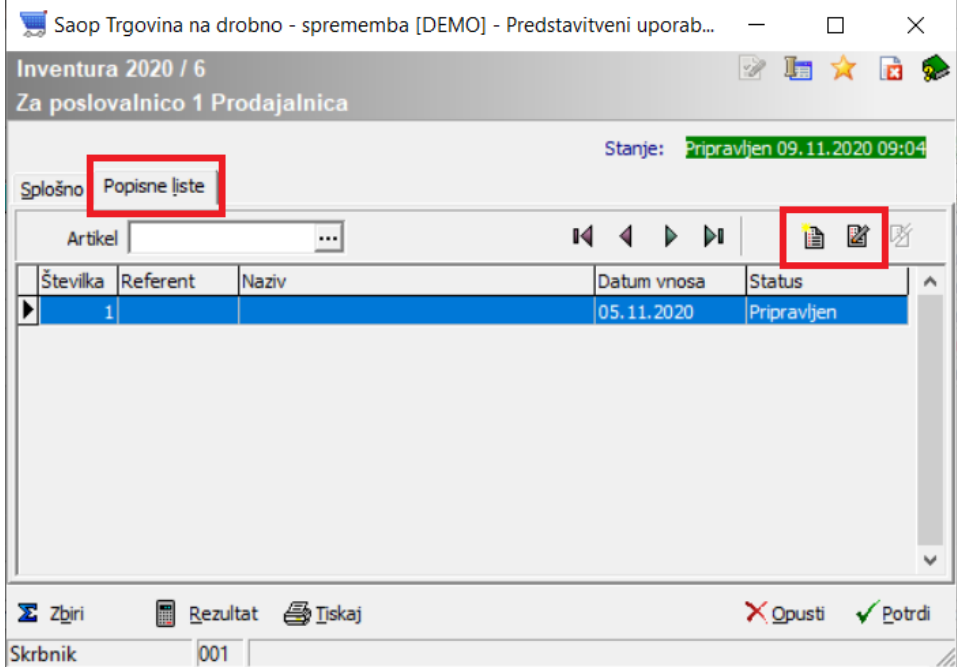

Preko vnesi vrstico odpremo novo popisno listo.

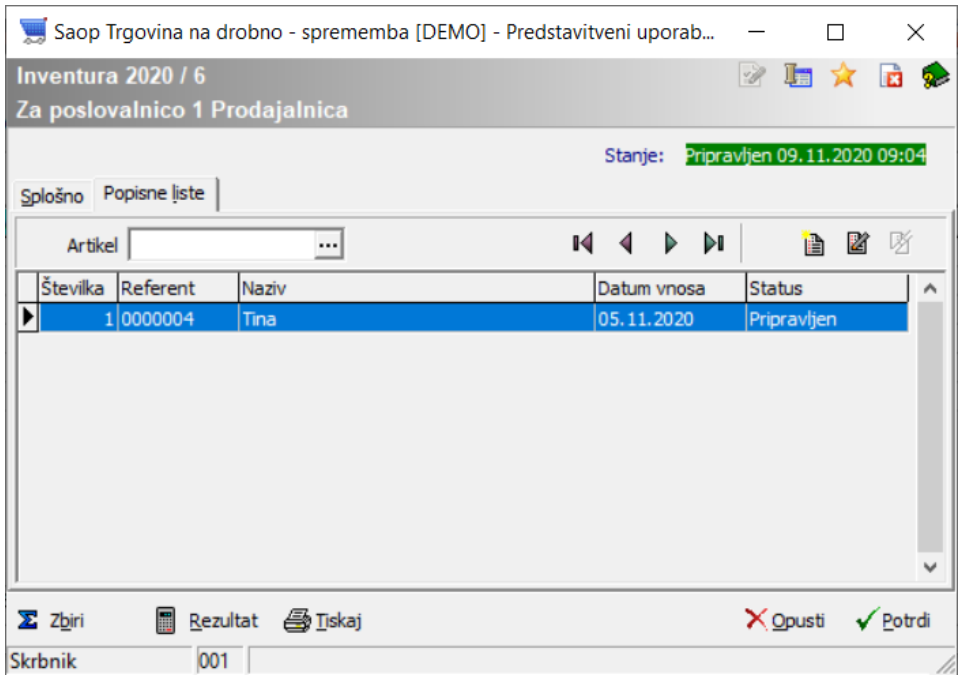

Na popisni listi lahko določimo referenta (kdo je popisoval). V Opombo pa lahko zabeležimo, kaj smo na tej popisni listi popisali.

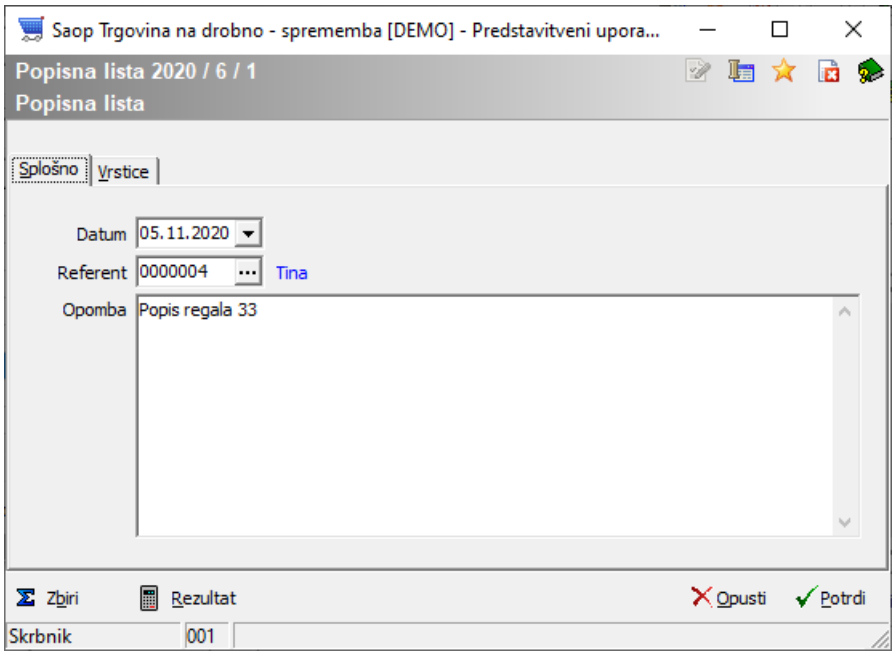

Popisnih list je lahko več. Vsi popisani podatki se na nivoju inventure seštejejo v dejansko stanje.

## **Vnos vrstic popisne liste**

Sistem omogoča dva načina ročnega vnosa dejanskega stanja ter vnos s pomočjo ročnega terminala.

#### **Vnos s pomočjo vrstičnega vnosa**

Gre za hitrejši način vnosa in temu primerno je vidnih manj informacij o stanju. V preglednici vrstic popisne liste imajo posamezni stolpci oznako rumenega svinčnika . Ta predstavlja možnost neposrednega vnosa podatkov preko preglednice. Ob vnosu podatkov v vrstice se posamezen zapis potrdi s preskokom v naslednjo vrstico, s pomočjo smerne puščice na tipkovnici navzdol ↓.

Šifre lahko vnašamo ročno, iz inventurne liste ali neposredno s čitalcem v polje artikel. Nato izpolnimo še ostale potrebne podatke: serija, količina oz. v primeru uporabe črtne šifre pretvornika, izpolnimo količino pretvornika, ki ustrezno preračuna količino popisa.

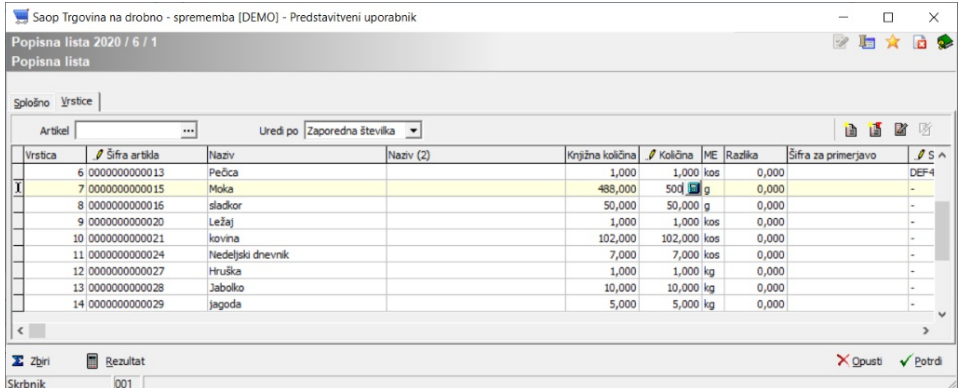

#### **Vnos s pomočjo vnosnega okna**

Na posamezni popisni listi lahko vrstice artiklov vnašamo preko Vnesi vrstico **a**. Odpre se nam okno za vnos podatkov.

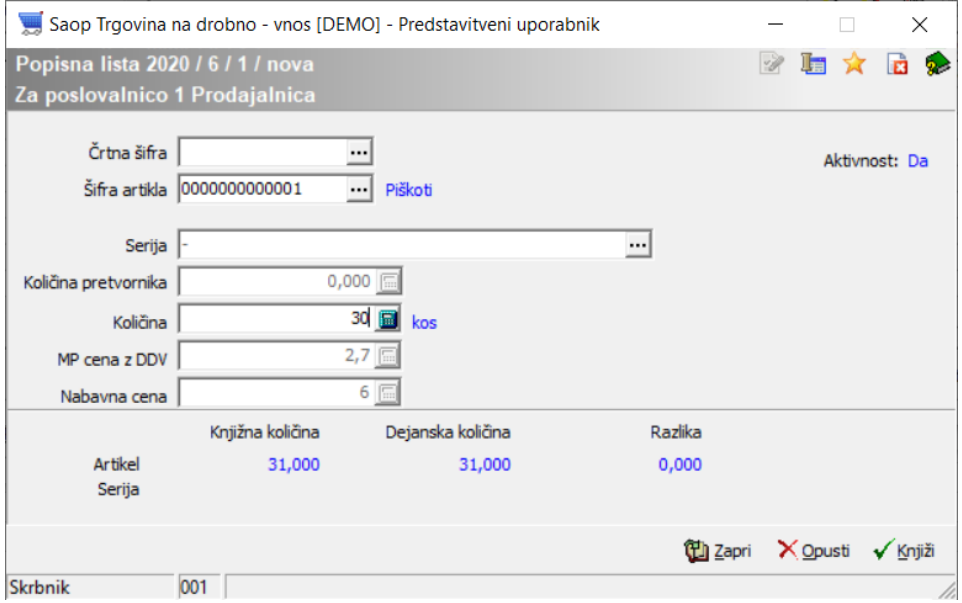

Vnosno okno omogoča vnos artikla ročno ali s čitalcem. Po izboru se nam prikažejo podatki in dosedanje stanje popisa artikla ter dosedanje odstopanje brez trenutne količine, ki še ni potrjena. Po potrditvi na gumb Knjiži ali **Alt+K** se okno izprazni za naslednji vnos.

#### **Vnos s pomočjo praznjenja terminala**

Vnos popisnih vrstic lahko izvedemo tudi preko gumba Uvoz iz RT . Odpre se nam že poznano okno za uvoz podatkov, ki smo jih spraznili iz prenosnega terminala.

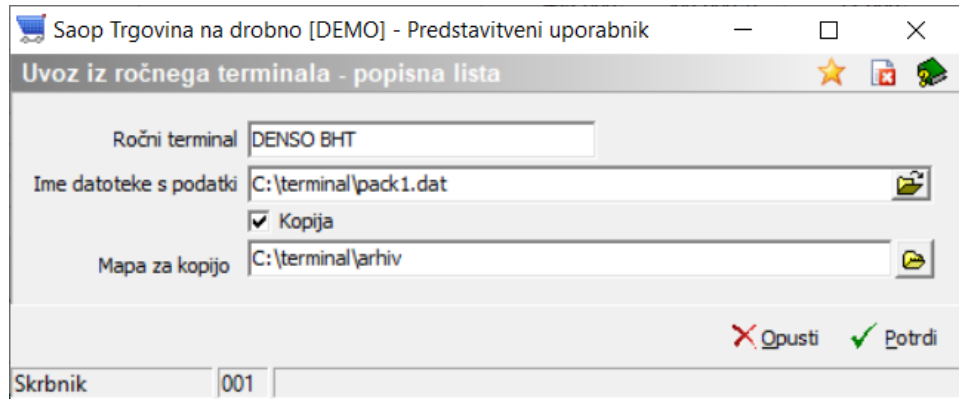

Po potrditvi sistem za prebrane podatke odpre dnevnik prenosa.

Predlagamo, da si dnevnik natisnete, v kolikor prenos ni bil v celoti uspešno izveden.

## **Iskanje, kje je bil kakšen artikel popisan**

Na inventuri lahko en artikel popišemo večkrat (na več popisnih listah). Temu je namenjen filter za iskanje določenega artikla na nivoju popisnih list.

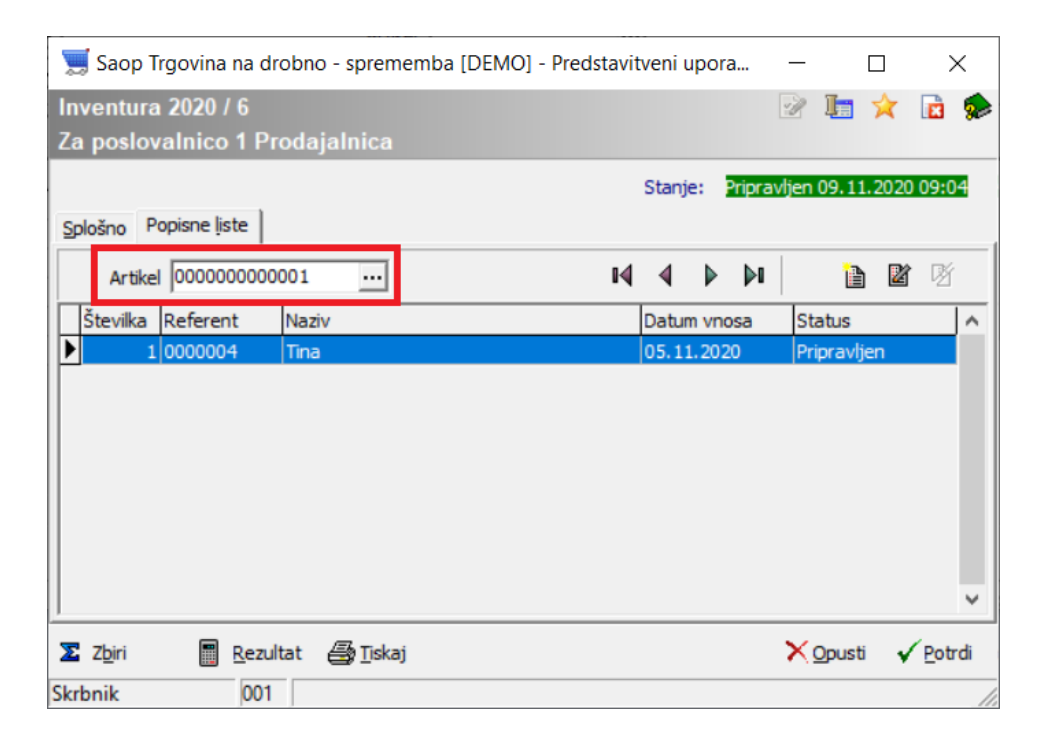

Preglednica prikaže samo popisne liste, ki vsebujejo izbran artikel.

Ravno tako je iskanje izbranega artikla omogočeno na nivoju popisne liste, v zavihku Vrstice.

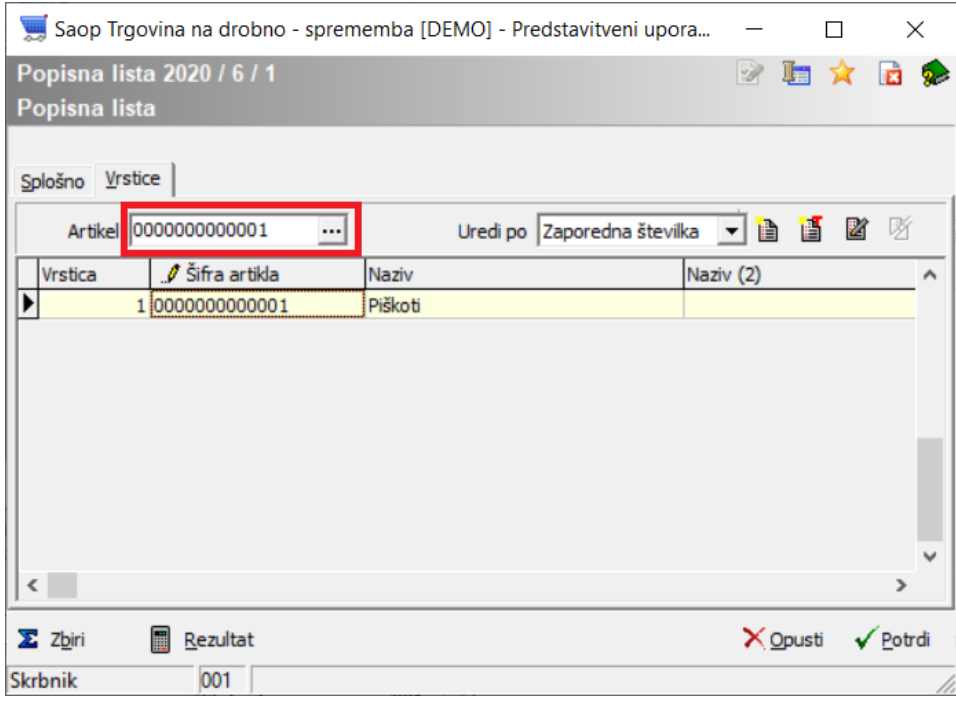

V preglednici se pojavijo samo vrstice z izbrano šifro artikla.

## **Tisk posamezne popisne liste**

Ko smo na posamezni popisni listi, imamo možnost tiska popisne liste spodaj preko gumba Tiskaj.

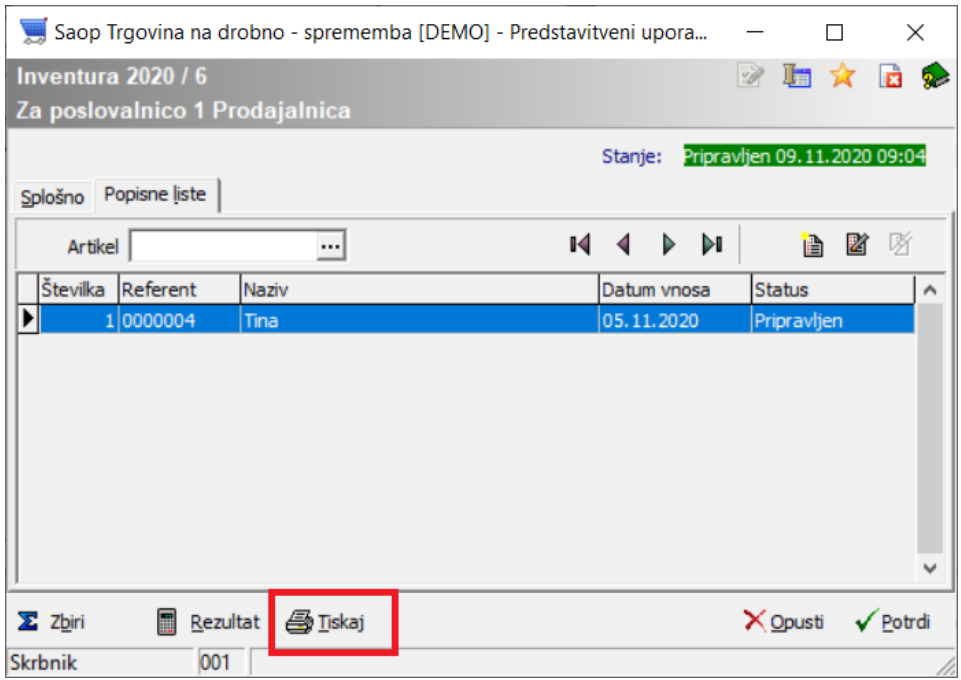

Izpis vsebuje popisno in knjižno stanje artiklov ter popisne liste.

### **Hitri pregled rezultata inventure**

Sistem omogoča takojšen pregled popisanega stanja, brez dodatne obdelave na popisni listi, na inventuri ali preglednici inventur.

## **Pregled preko gumba Zbiri**

Gumb Zbiri **x** zbiri prikaže vrednostne podatke inventurnih razlik in novega dejanskega stanja, po maloprodajni ceni z DDV ter zadnji nabavni ceni.

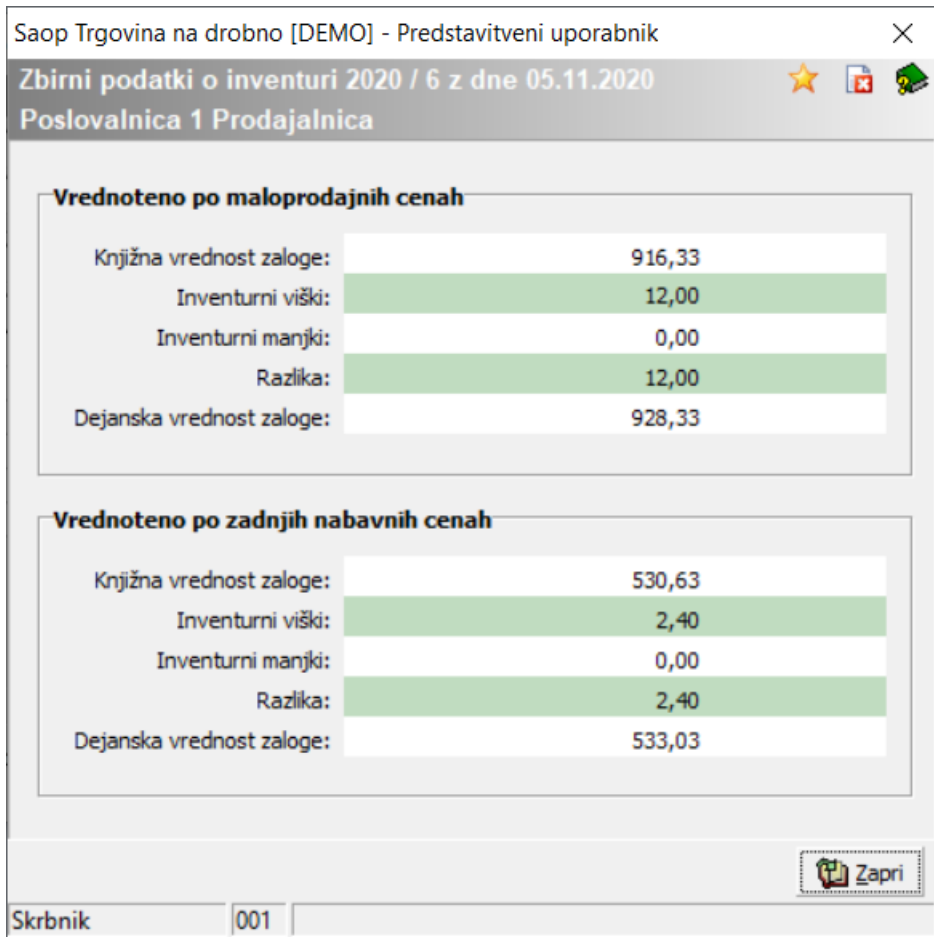

## **Pregled stanja preko gumba Rezultat**

Gumb rezultat **p**ezultat prikazuje knjižno in dejansko stanje ter razlike inventure, tako v enotah mere, kot v vrednostih. Preko te preglednice najhitreje, s poljubnim razvrščanjem in dodatnimi filtri, preverite inventurna odstopanja ali najdete morebitne artikle, ki ste jih med popisom pozabili popisati.

| Rezultat inventure 2020 / 6 z dne 05.11.2020 |                       |     |         |                                       |                   |       |        |        |                                                             | ☆ 日<br>助<br>胂                      | 脚<br><b>Sec</b> |  |
|----------------------------------------------|-----------------------|-----|---------|---------------------------------------|-------------------|-------|--------|--------|-------------------------------------------------------------|------------------------------------|-----------------|--|
| Poslovalnica 1 Prodajalnica                  |                       |     |         |                                       |                   |       |        |        |                                                             |                                    |                 |  |
| Razlika količine                             |                       | 面   |         |                                       |                   |       |        |        |                                                             | $\overline{\mathbf{v}}$ Vsi zapisi |                 |  |
| Artikel                                      | Naziv                 |     |         | ME Knjižna količina Dejanska količina | ▲ Razlika k Višek |       | Maniko |        | Knjižna vrednost Dejanska vrednost Maloprodajna cena Serija |                                    |                 |  |
| 0000000000015                                | Moka                  | a   | 488,000 | 500,000                               | 12,000            | 12,00 | 0.00   | 488,00 | 500.00                                                      | $1.00000 -$                        |                 |  |
| 0000000000016                                | sladkor               | a   | 50,000  | 50,000                                | 0,000             | 0.00  | 0.00   | 0.00   | 0.00                                                        | $0.00000 -$                        |                 |  |
| 0000000000020                                | Ležai                 | kos | 1,000   | 1,000                                 | 0,000             | 0.00  | 0.00   | 0.00   | 0.00                                                        | $0,00000$ -                        |                 |  |
| 0000000000021                                | kovina                | kos | 102,000 | 102,000                               | 0,000             | 0.00  | 0.00   | 122,40 | 122,40                                                      | $1,20000 -$                        |                 |  |
| 0000000000022                                | kroglice              | kos | 0.000   | 0.000                                 | 0.000             | 0.00  | 0.00   | 0.00   | 0.00                                                        | $0.00000 -$                        |                 |  |
| 0000000000024                                | Nedeljski dnevnik kos |     | 7,000   | 7,000                                 | 0,000             | 0.00  | 0,00   | 27,51  | 27,51                                                       | $3,93000 -$                        |                 |  |
| 0000000000027                                | Hruška                | kg  | 1,000   | 1,000                                 | 0,000             | 0,00  | 0,00   | 1,90   | 1,90                                                        | $1,90000 -$                        |                 |  |
| 0000000000028                                | Jabolko               | kg  | 10,000  | 10,000                                | 0,000             | 0.00  | 0.00   | 19,00  | 19,00                                                       | $1,90000 -$                        |                 |  |
| 0000000000029                                | jagoda                | kg  | 5.000   | 5,000                                 | 0,000             | 0.00  | 0,00   | 12,20  | 12,20                                                       | $2,44000 -$                        |                 |  |
| 0000000000001                                | Piškoti               | kos | 31,000  | 31,000                                | 0,000             | 0.00  | 0,00   | 83,70  | 83,70                                                       | $2.70000 -$                        |                 |  |
| 0000000000002                                | Sok                   | kos | 0.000   | 0.000                                 | 0.000             | 0.00  | 0,00   | 0,00   | 0,00                                                        | $2,44000 -$                        |                 |  |
| 0000000000003                                | Kozarec 0,2L          | kos | 13,000  | 13,000                                | 0,000             | 0,00  | 0,00   | 48,49  | 48,49                                                       | $3,73000 -$                        |                 |  |
| 0000000000004                                | Mineralna voda        | kos | 0.000   | 0,000                                 | 0,000             | 0.00  | 0,00   | 0,00   | 0,00                                                        | $0.95000 -$                        |                 |  |
| 0000000000005                                | Banane                | kos | 0.000   | 0.000                                 | 0.000             | 0.00  | 0,00   | 0,00   | 0.00                                                        | $1.27000 -$                        |                 |  |
| 0000000000006                                | Čokolada              | kos | 0.000   | 0,000                                 | 0,000             | 0,00  | 0,00   | 0,00   | 0,00                                                        | $0,00000 -$                        |                 |  |
| 0000000000007                                | Slane palčke          | kos | 41,000  | 41,000                                | 0,000             | 0,00  | 0,00   | 34,85  | 34,85                                                       | $0,85000 -$                        |                 |  |
| 0000000000012                                | Čips                  | kos | 7,000   | 7,000                                 | 0,000             | 0,00  | 0,00   | 49,00  | 49,00                                                       | $7,00000 -$                        |                 |  |
| $\left\langle \right\rangle$                 |                       |     |         |                                       |                   |       |        |        |                                                             |                                    | $\rightarrow$   |  |
| 19                                           |                       |     |         |                                       |                   |       |        |        |                                                             |                                    | Zapri           |  |
|                                              |                       |     |         |                                       |                   |       |        |        |                                                             |                                    |                 |  |

**Prenos podatkov v datoteko**

Preglednica preko desnega klika s pomočjo Čarovnika za izvoz podatkov omogoča prenos podatkov v razne datoteke.

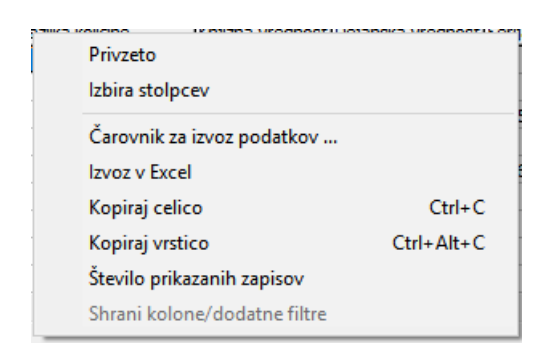

#### **Uporaba posebnega filtra po lastni izbiri**

Preglednica ima za lažje obvladovanje v vrstici iskanja lupo  $\mathbf{Q}$ , ki na desni miškin klik omogoča dodatne nastavitve kriterijev. Ob uporabi omenjenega filtra se lupa spremeni v sito  $\overline{\mathbf{a}}$ .

#### **Pregled rezultata na predogled ali izpis začasnega rezultata**

Na preglednici inventur lahko preko spodnjega gumba Tiskaj natisnete trenutni/začasni rezultat inventure ali pa ga samo preverite preko predogleda.

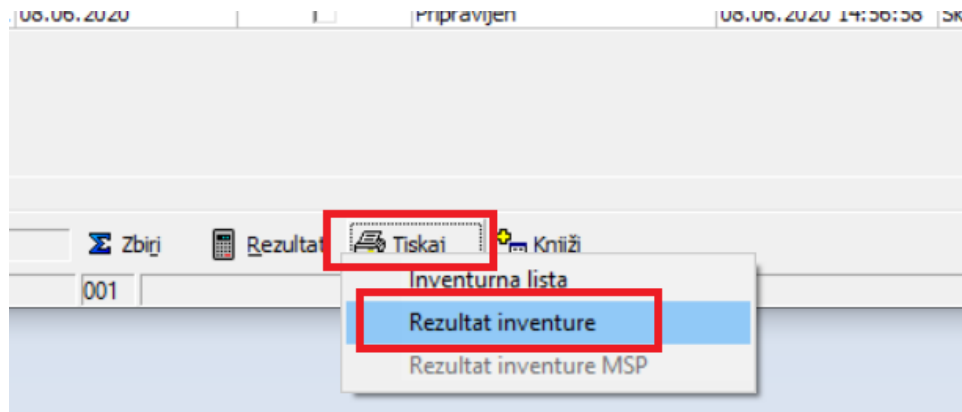

Tiskanje začasnega rezultata odsvetujemo, saj se ob morebitnih dodajanjih ali spreminjanjih popisa rezultati inventure spreminjajo. Predlagamo, da se rezultat natisne, ko z inventuro zaključimo.

#### **Vnos popravkov knjižnega stanja in osvežitev inventure**

Ko je inventura pripravljena, se vsakršno knjiženje prometa (prejemi,

spremembe cen, vračila, prodaja) v knjižnem stanju inventure ne upošteva brez ročnega zagona obdelave – Osvežitev knjižnega stanja inventure.

### **Popravek knjižnega stanja inventure**

V kolikor želimo popraviti knjižno stanje inventure, je potrebno narediti ustrezne dokumente v knjiženju. Primer: menjave enakovrednih artiklov med različnimi šiframi. Te dokumente lahko naredite na strani prejema ali na strani izdaje, pomembno je le, da so dokumenti datirani na datum pred datumom inventure.

### **Osvežitev knjižnega stanja inventure**

Osvežitev ni potrebna, v kolikor od priprave inventure dalje v prometu nič več ne knjižimo, ker bi želeli, da se upošteva na inventuri! Na glavnem meniju med pripomočki izberemo obdelavo Osvežitev knjiženega stania inventure.

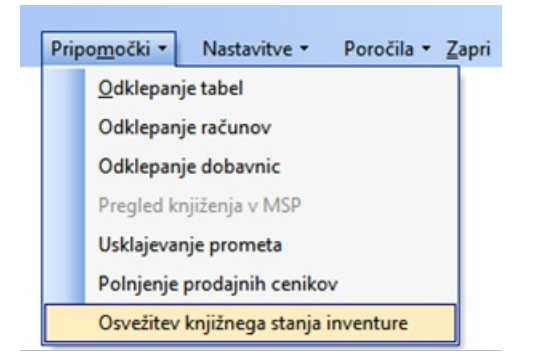

Odpre se preglednica inventur izbranega leta in poslovalnice, ki imajo status Pripravljen.

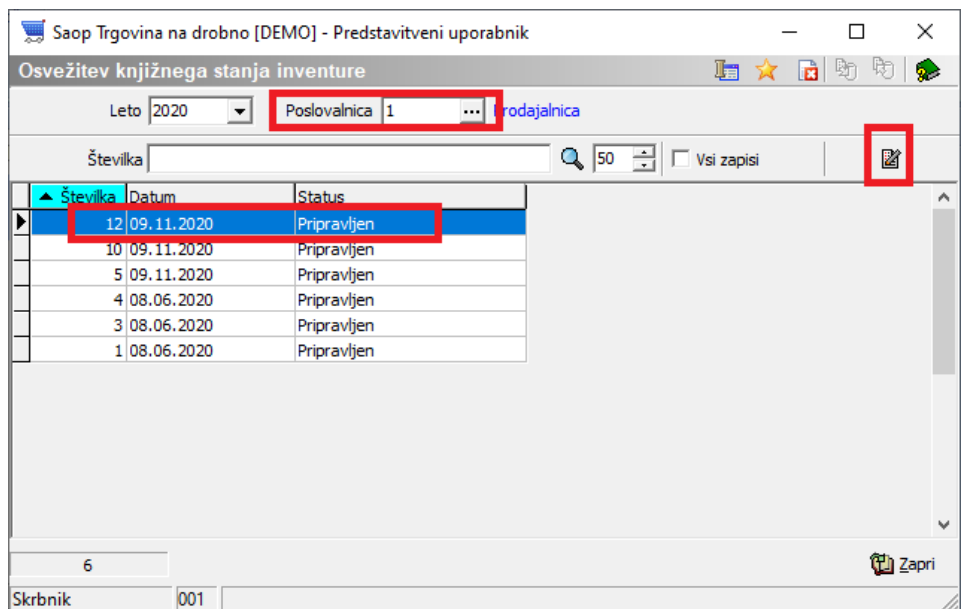

Za izbrano inventuro izberemo ikono popravi zapis **izabrano in odpre se okno** inventure.

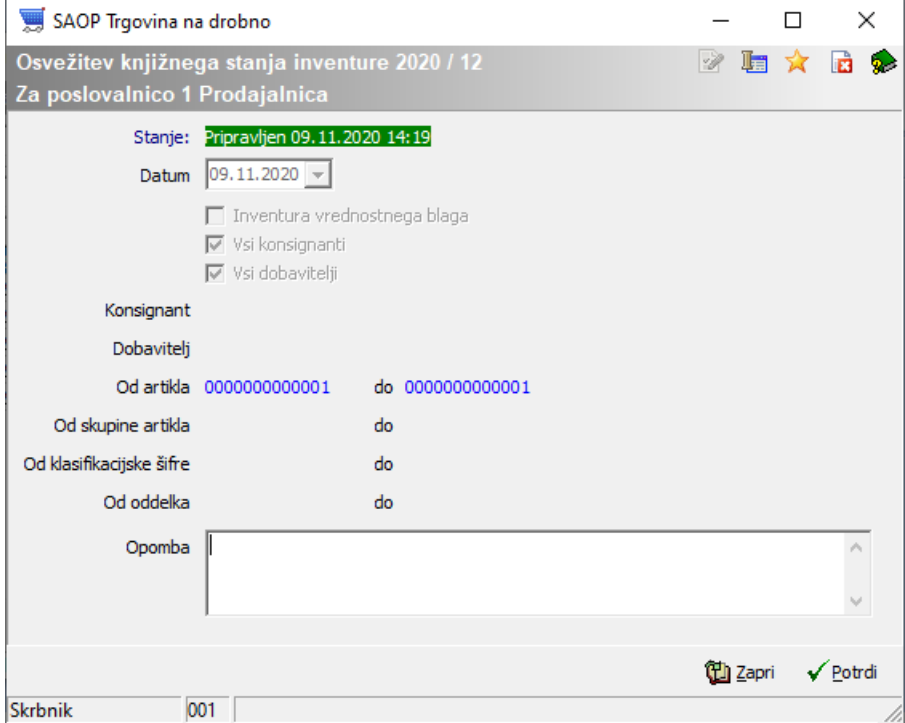

#### Na gumb potrdi nas sistem opozori:

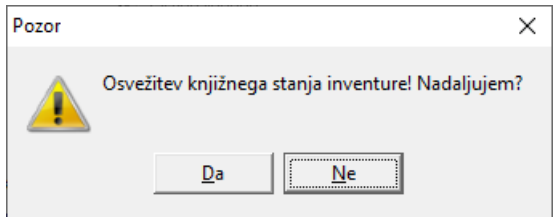

S potrditvijo na gumb Da se izvede osvežitev knjižnega stanja inventure ter preračun inventurnih razlik glede na že popisano dejansko stanje. **Obdelava ne spreminja podatkov vnosa na popisne liste inventure!** Inventura je po uspešnem zaključku osvežena in lahko se vrnemo na inventuro ter preverjamo nove rezultate inventure.

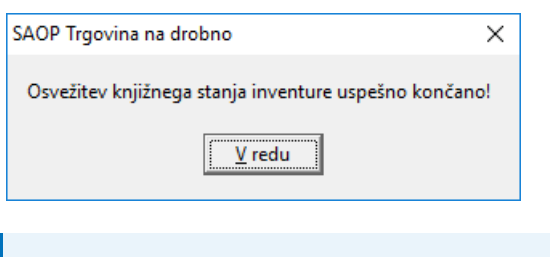

**POMEMBNO!**

**V kolikor se ob osvežitvi inventure odpre dnevnik osvežitve inventure z napakami, predlagam, da si to obvestilo izpišete in javljene težave odpravite.**

## **Knjiženje inventurnih razlik**

Ko smo že vse popisali, uredili viške in manjke, popravili morebitne napake vnosa in se z rezultatom dejanskega stanja količinsko in vrednostno strinjamo, predlagamo ponovno pripravo dodatnega arhiva podatkov.

#### **Knjiženje inventure – na preglednici inventur**

**Po knjiženju, inventure ni več mogoče spreminjati**, omogočen je samo pregled in izpis.

Inventuro knjižimo na preglednici inventur preko spodnjega gumba Knjiži.

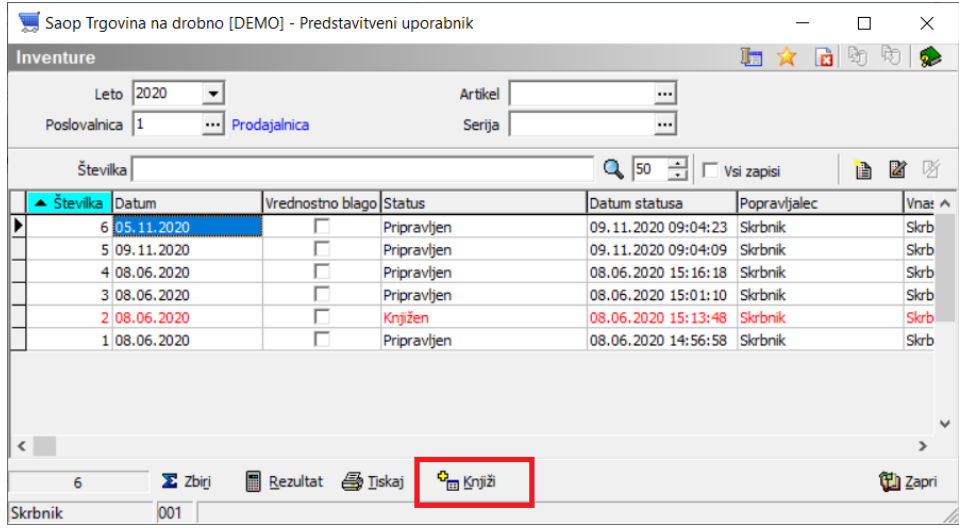

Odpre se okno za nastavitev parametrov za prenos inventurnih razlik v negotovinsko prodajo.

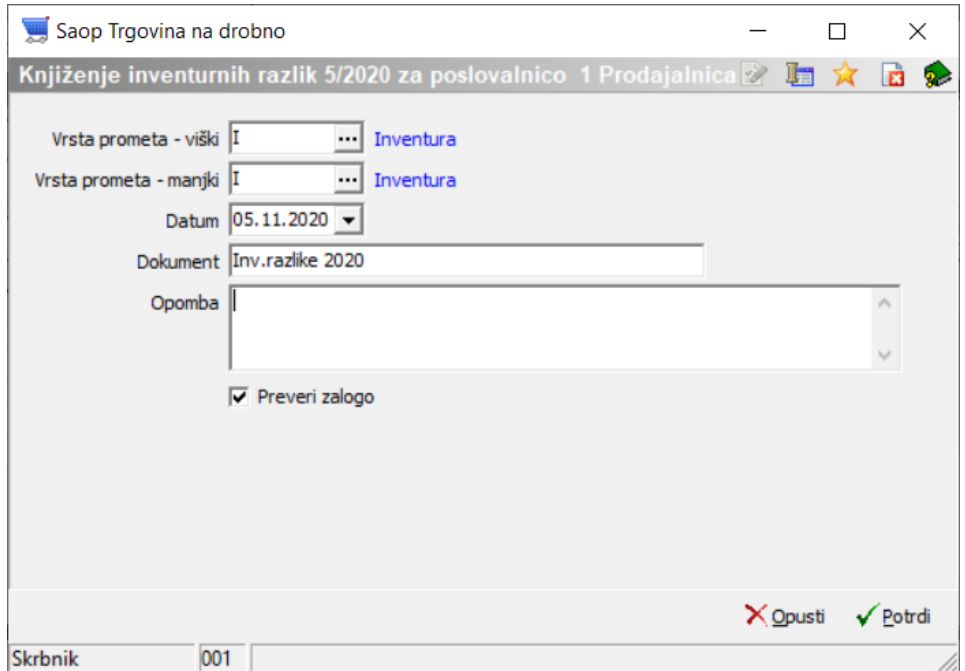

**Vrsta prometa** - viški – Izberemo vrsto prometa tipa I – Inventura za pripravo dokumenta v negotovinski prodaji, kjer se bodo vpisali vsi viški inventure.

**Vrsta prometa - manjki** – Izberemo vrsto prometa tipa I – Inventura za pripravo dokumenta v negotovinski prodaji, kjer se bodo vpisali vsi manjki inventure (obe vrsti prometa sta lahko enaki).

**Datum** – Predlaga se datum inventure, obenem je to datum dokumenta v

Evidenci o nakupu in prodaji.

**Dokument** – Poljubno lahko v polje navedemo besedilo, ki se prenese v negotovinsko prodajo.

**Opomba** – Poljubno besedilo, ki se prenese na opombo v promet. **Preveri zalogo** – Ob knjiženju preveri zalogo.

V primeru popisanih neaktivnih artiklov se srečamo z opozorilom, ko lahko nadaljujemo ali ne glede na našo odločitev. Če prekinemo se vrnemo korak nazaj in lahko še urejamo inventuro.

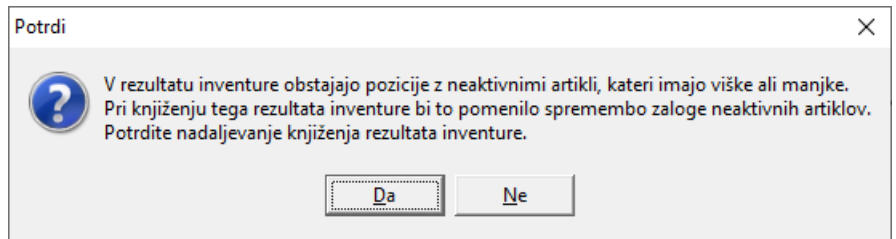

Če pa neaktivnih artiklov ni, pa nam program javi, da je knjiženje inventurnih razlik pripravljeno in nadaljujemo preko gumba V redu.

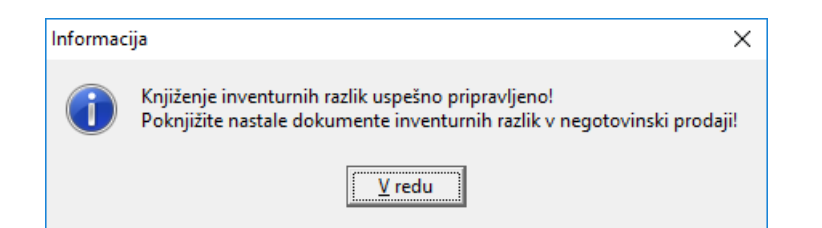

#### **V primeru, da se knjiženje ne izvede uspešno, se odpre dnevnik knjiženja. Predlagam, da si ga natisnete!**

Sistem nas vrne na preglednico inventur, kjer se inventura obarva v rdeče in status se spremeni v Knjižen.

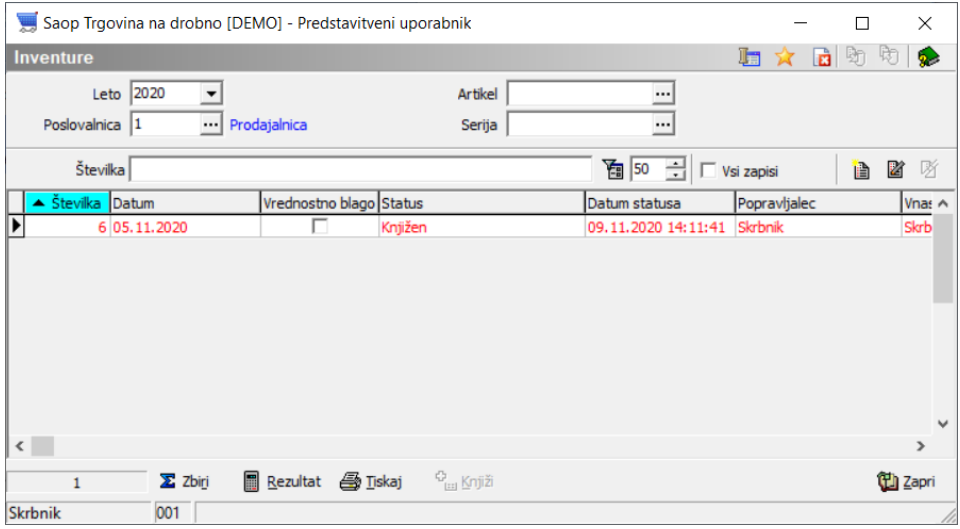

## **Tisk dokumenta inventurnih razlik**

Dokončni tisk rezultata predlagamo, ko je inventura že knjižena. Na preglednici inventur lahko, preko spodnjega gumba Tiskaj, natisnemo dokument inventurnih razlik z nastavitvami naslednjih parametrov:

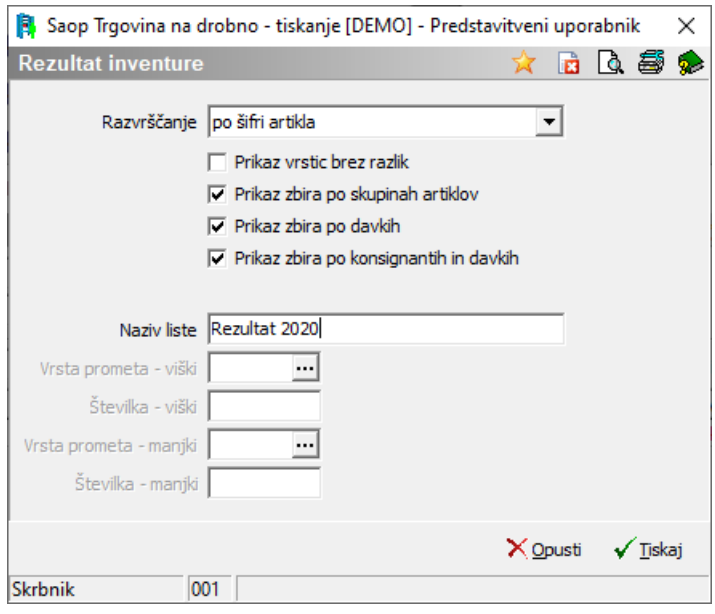

**Razvrščanje** – Omogoča naraščajoče razvrščanje po izbranem kriteriju. **Prikaz vrstic brez razlik** – V kolikor je kljukica izbrana, se izpišejo vsi artikli iz inventure. Temu primerno je izpis daljši.

**Prikaz zbira po skupinah artiklov** – V kolikor imamo skupine na šifrantu artiklov, je na koncu rezultata omogočen tudi finančni zbir inventurnega stanja po skupinah.

**Prikaz zbira po davkih** – Na koncu izpisa se izpiše rekapitulacija inventurnih razlik po davčnih stopnjah.

**Prikaz zbira po konsignantih in davkih** – Na koncu izpisa se izpiše rekapitulacija inventurnih razlik po konsignantih in davčnih stopnjah. **Naziv liste** – Vnesemo poljubno besedilo, ki se izpiše v glavi dokumenta.

Izpis izvedemo preko gumba Tiskaj. Pred tiskom nam je desno zgoraj na voljo predogled izpisa.

#### **Dokončanje knjiženja razlik v Negotovinski prodaji**

**Ko je inventura v preglednici Knjižena, se knjiženje še ni zaključilo!**

Nadaljujemo na Knjiženje – Negotovinska prodaja:

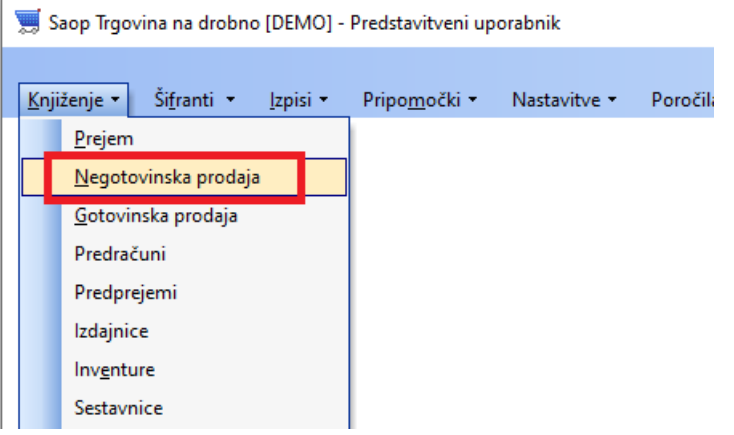

Kjer izberemo poslovalnico ter vrsto prometa, ki smo ju določili na knjiženju inventure.

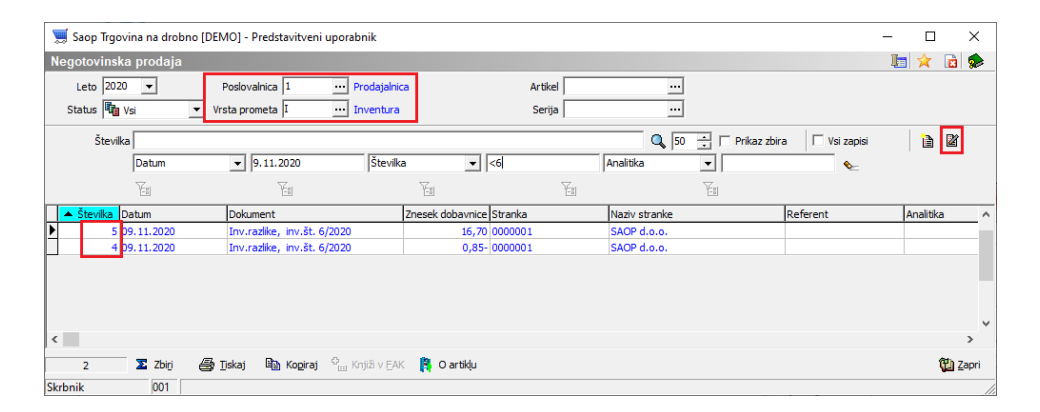

Na preglednici se pojavi dokument s statusom Pripravljen. Ta dokument odpremo s pomočjo ikone Popravi zapis za in dokument samo potrdimo na gumb Potrdi (**Alt+P**). Če smo ob knjiženju inventure izbrali različne vrste prometa za viške oziroma manjke, moramo sedaj ta postopek izvesti v obeh prometih.

Ob potrditvi se izvede zadnji del knjiženja in na preglednici dokument pridobi status Knjižen. Tako je knjiženje inventure zaključeno. Po potrebi dokument razlik lahko natisnemo.

#### **Kontrola pravilnosti knjiženja inventurnih razlik**

V kolikor smo uspešno izvedli knjiženje inventurnih razlik, le to lahko preverimo na več izpisih:

• Kontrolo predlagamo na izpisu Zaloga blaga, kjer se mora vrednost zaloge po zadnji nabavni ceni in maloprodajni ceni z DDV ujemati z dejanskim stanjem inventure. Predlagamo tudi kontrolo določene šifre (ali se je količinska sprememba pravilno upoštevala).

Kontrolo lahko izvedemo tudi na izpisu Evidence o nakupu in prodaji. Na tem mestu preverimo ali je dokument zaveden v evidenci TDR. Na ta dan mora biti v evidenci stanje usklajeno po maloprodajni ceni z DDV na dejansko stanje inventure.

Zaradi zaokrožitev podatkov po posameznih dokumentih je dovoljena minimalna razlika med Stanjem zaloge in znesku v Evidenci o nabavi in prodaji TDR!